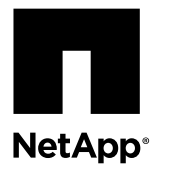

# **Replacing a DIMM**

You must replace a DIMM in the controller module when your system registers an increasing number of correctable error correction codes (ECC); failure to do so causes a system panic.

#### **Before you begin**

All other components in the system must be functioning properly; if not, you must contact technical support.

You must replace the failed component with a replacement FRU component you received from your provider.

#### **About this task**

• You can use this procedure with all versions of Data ONTAP supported by your system.

#### **Steps**

- **1.** Shutting down the target controller on page 1
- **2.** [Opening the system](#page-3-0) on page 4
- **3.** [Removing the DIMMs](#page-4-0) on page 5
- **4.** [Installing the DIMMs](#page-6-0) on page 7
- **5.** [Reinstalling the controller module and booting the system](#page-7-0) on page 8
- **6.** [Running diagnostics on the DIMM](#page-8-0) on page 9
- **7.** [Completing the replacement process](#page-10-0) on page 11

### **Shutting down the target controller**

You shut down or take over the target controller using different procedures, depending on whether it is part of an HA pair or a stand-alone system.

#### **Choices**

- Shutting down a controller module in an HA pair on page 1
- [Shutting down a stand-alone controller module](#page-2-0) on page 3

### **Shutting down a controller module in an HA pair**

To shut down a controller module, you must determine the status of the impaired node and, if necessary, take over the impaired node so that the healthy partner continues to serve data from the impaired node's storage.

#### **About this task**

As part of this procedure, you either leave the power supplies on or turn them off, depending on your configuration:

- If you have two controller modules in the same chassis, you must leave the power supplies turned on to provide power to the healthy node.
- If you have one controller module in the chassis, you should turn off the power supplies in the chassis.

#### **Steps**

- **1.** If running clustered Data ONTAP, check the status of the nodes in the cluster:
	- a. Enter the following command at the system console of either node:

#### **cluster show**

The command produces output similar to the following:

```
Node Health Eligibility
----- ------- ------------
node1 true true
node2 true true
node3 true true
node4 true true
4 entries were displayed.
```
b. Take one of the following actions, depending on the result of the command:

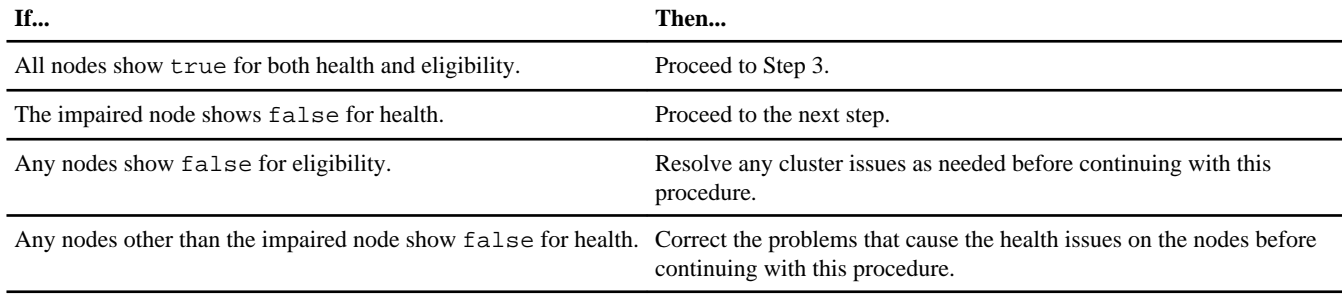

**2.** Check the status of the impaired node (the node you want to perform maintenance on) by entering the following command at the system console of either node:

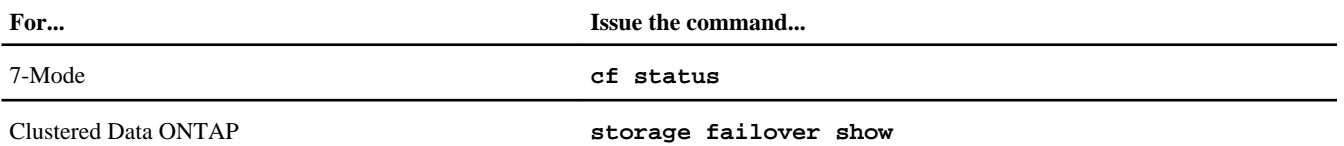

**3.** Take one of the following actions, depending on the result of the cf status or storage failover show command:

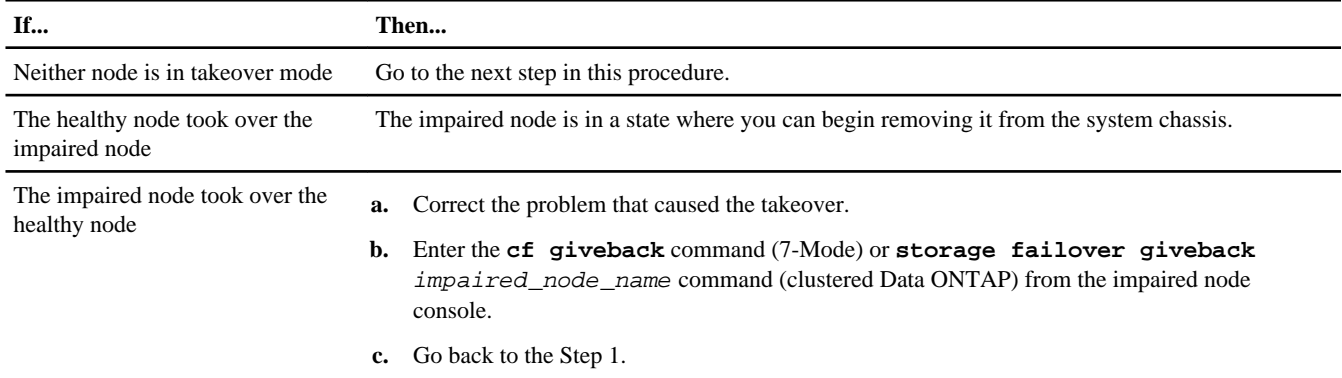

- **4.** Take over and power down the impaired node by taking the following steps:
	- a. Enter one of the following commands from the healthy node's console and wait for the takeover to complete:

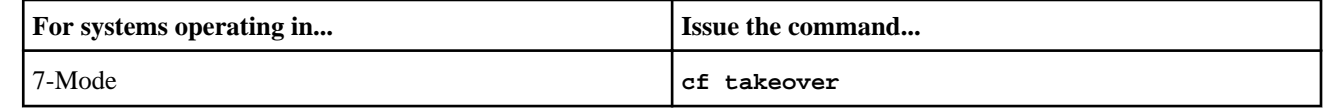

<span id="page-2-0"></span>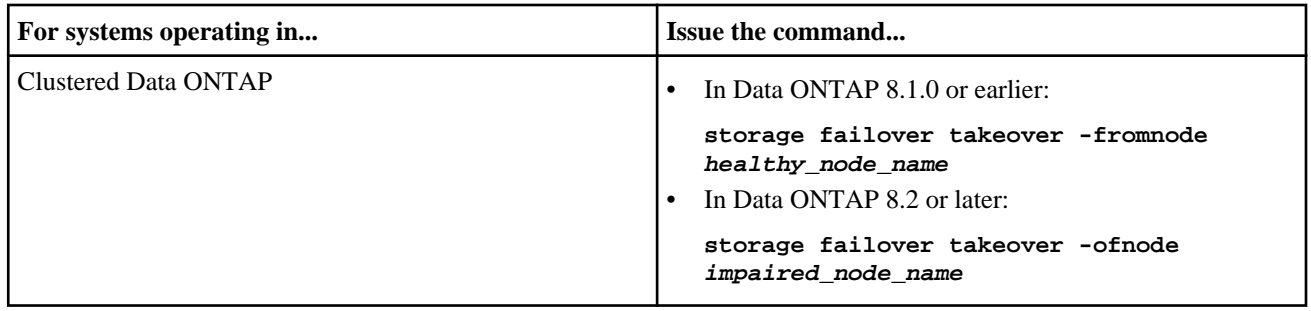

The impaired node is taken over and then automatically reboots and displays the Waiting for giveback... message.

**Note:** Leave the power supplies turned on to provide power to the healthy node.

- b. Wait at least two minutes after takeover of the impaired node to ensure that the takeover was completed successfully.
- c. With the impaired node showing the Waiting for giveback... message, shut it down.

The method you use to shut down the node depends on whether remote management via a Service Processor (SP) is used.

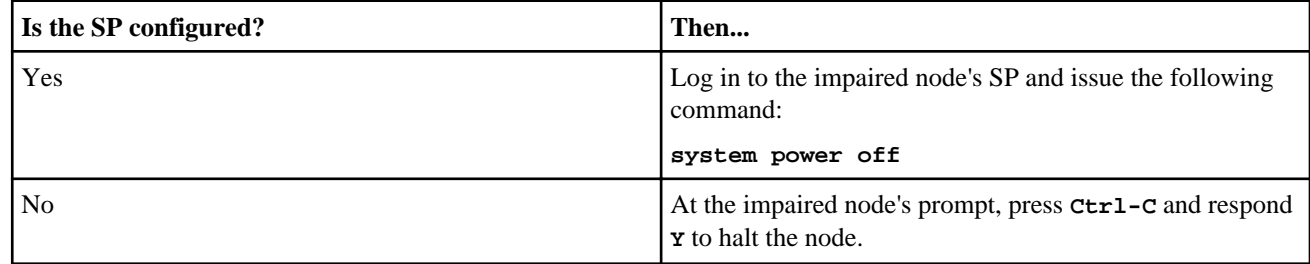

The impaired node is now in a state where you can proceed to the next task.

**5.** If you are not already grounded, properly ground yourself.

#### **Shutting down a stand-alone controller module**

For a stand-alone controller module, you must perform a clean shutdown to ensure that all data has been written to disk. You must also disconnect the power supplies.

#### **Steps**

**1.** Enter the following command from the system console of the impaired node:

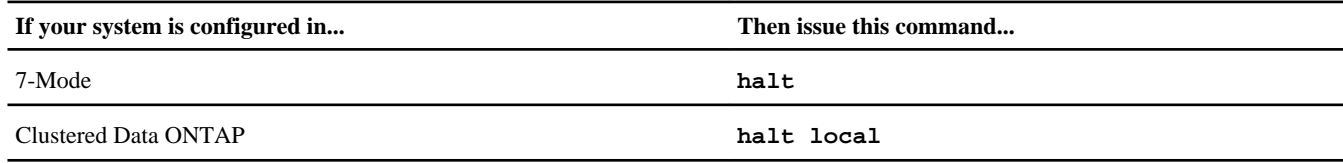

After you issue the command and respond **Y** to halt the node, wait until the system stops at the LOADER prompt.

**Attention:** You must perform a clean system shutdown before replacing system components to avoid losing unwritten data in the nonvolatile memory (NVMEM). The NVMEM has a green LED on the rear of the controller module that blinks if there is data in the NVMEM that has not been saved to disk. You need to reboot the controller module and try halting it again. If repeated attempts to cleanly shut down the controller module fail, be aware that you might lose any data that was not saved to disk.

- **2.** If you are not already grounded, properly ground yourself.
- **3.** Turn off the power supplies, and then unplug both power cords from the power source.

## <span id="page-3-0"></span>**Opening the system**

To access components inside the controller module, you must open the system.

#### **Steps**

- **1.** If you are not already grounded, properly ground yourself.
- **2.** Loosen the hook and loop strap binding the cables to the cable management arm, and then unplug the system cables and SFPs (if needed), from the controller module, and keep track of where the cables were connected.

Leave the cables in the cable management arm so that when you reinstall the cable management arm, the cables are organized.

**3.** Remove the cable management arms from the left and right sides of the controller module and set them aside.

The illustration shows the cable management arms on a FAS2552 system. The procedure is the same for all FAS2500 systems.

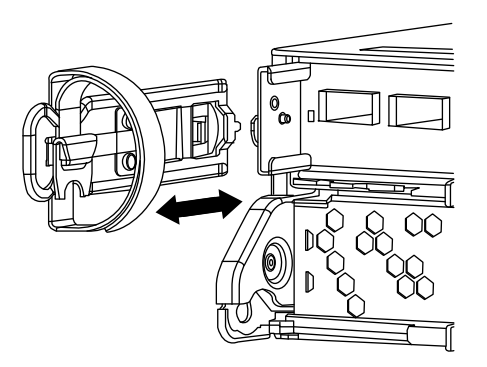

**4.** Squeeze the latch on the cam handle until it releases, as shown in the following illustration. Open the cam handle fully to release the controller module from the midplane, and then, using two hands, pull the controller module out of the chassis.

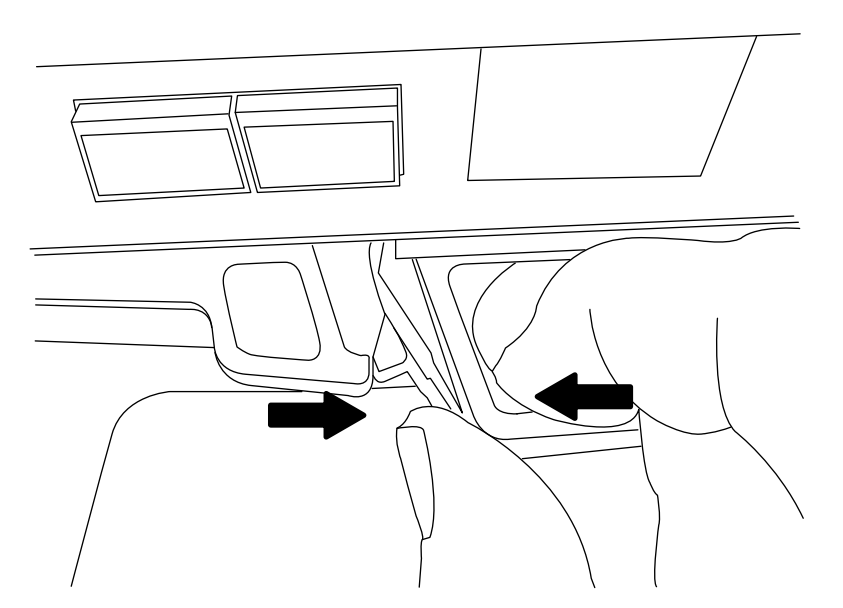

**5.** Turn the controller module over and open it by pressing the button to release the cover, and then slide the cover out.

<span id="page-4-0"></span>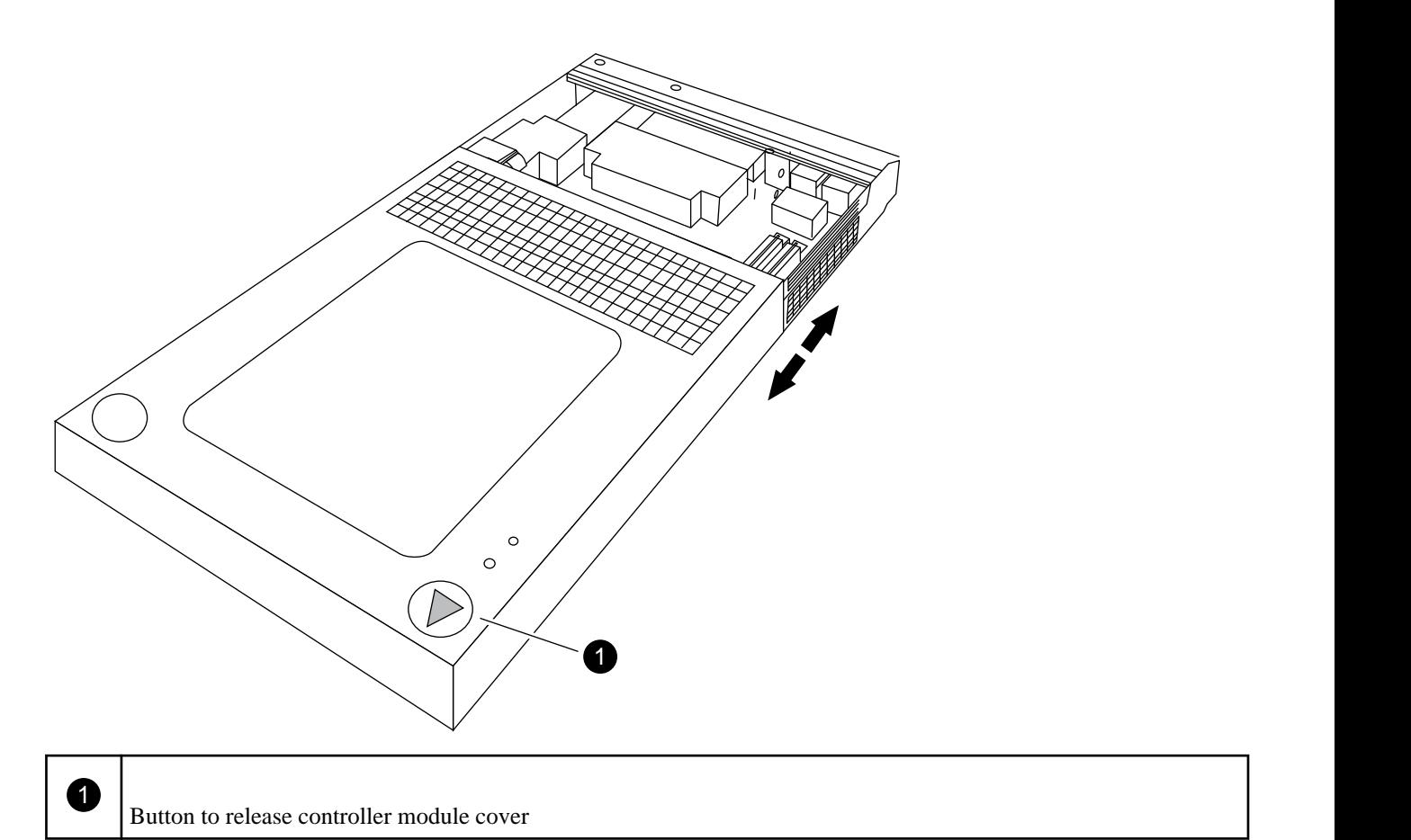

## **Removing the DIMMs**

To remove a DIMM, you must perform a specific sequence of steps.

#### **About this task**

If you are replacing both DIMMs, remove them one at a time after you have you have unplugged the NVMEM battery from the controller module.

#### **Steps**

- **1.** If you are not already grounded, properly ground yourself.
- **2.** Locate the DIMMs.

**Note:** Each system memory DIMM has an LED located on the board next to each DIMM slot. The LED is illuminated if the DIMM needs to be replaced.

If you are replacing DIMMs on a FAS2500 system:

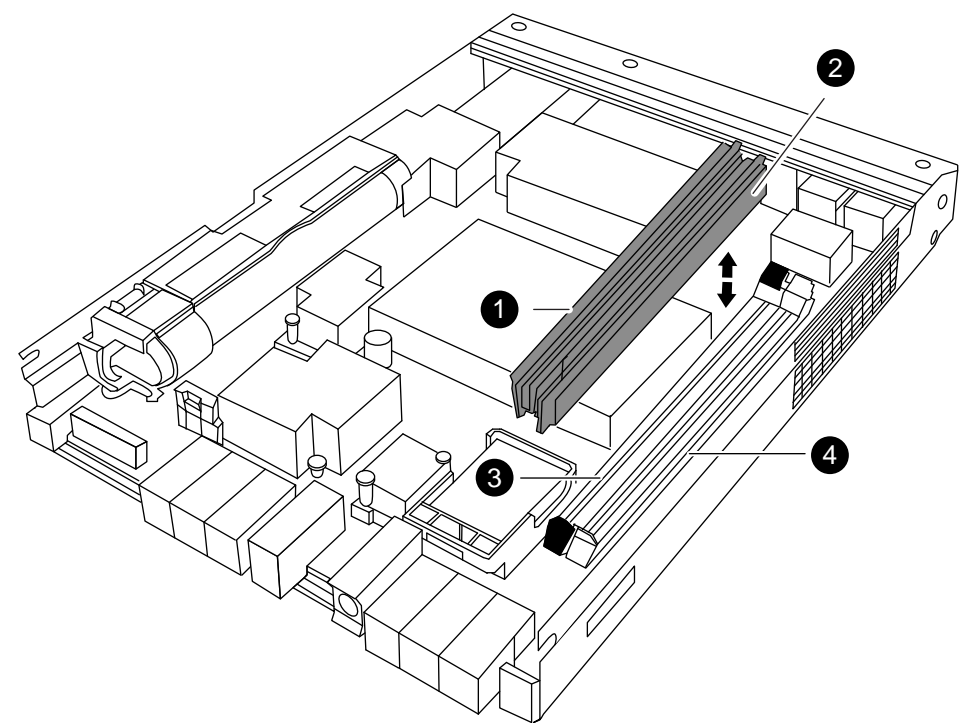

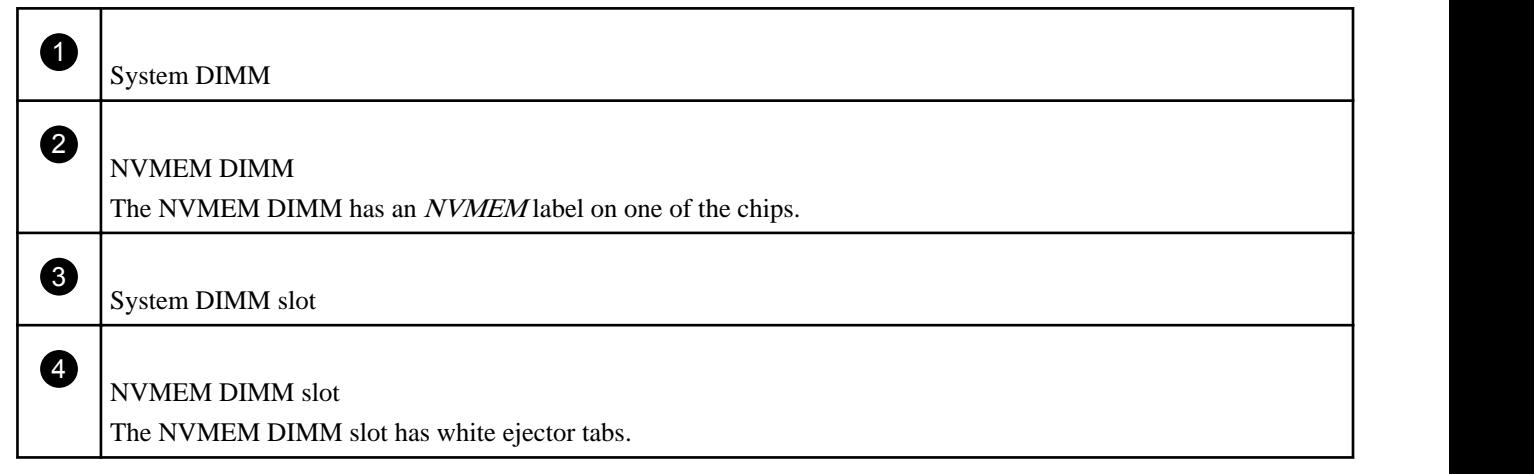

- **3.** Note the orientation of the DIMM in the socket so that you can insert the replacement DIMM in the proper orientation.
- **4.** Slowly press down on the two DIMM ejector tabs, one at a time, to eject the DIMM from its slot, and then lift it out of the slot.

<span id="page-6-0"></span>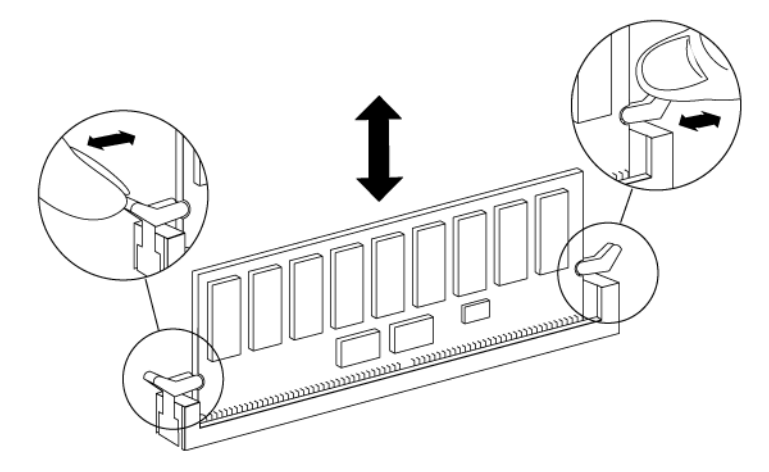

**Attention:** Carefully hold the DIMM by the edges to avoid pressure on the components on the DIMM circuit board.

### **Installing the DIMMs**

If you are replacing both DIMMs, take care to install them in the correct slots. The NVMEM DIMM must go in the NVMEM DIMM slot, which has white tabs.

#### **About this task**

If the DIMMs are in the wrong slot, errors appear on the console and Data ONTAP does not automatically boot. If you encounter such errors or problems after replacing the DIMMs, you should verify the correct placement of the DIMMs.

#### **Steps**

- **1.** If you are not already grounded, properly ground yourself.
- **2.** Locate the slot where you are installing the new DIMM.
- **3.** Remove the replacement DIMM from the antistatic shipping bag, hold the DIMM by the corners, and align it over the slot. The notch among the pins on the DIMM should line up with the tab in the socket.
- **4.** Insert the DIMM squarely into the slot.

The DIMM fits tightly in the slot, but should go in easily. If not, realign the DIMM with the slot and reinsert it.

**Attention:** Visually inspect the DIMM to verify that it is evenly aligned and fully inserted into the slot.

- **5.** Push carefully, but firmly, on the top edge of the DIMM until the latches snap into place over the notches at the ends of the DIMM.
- **6.** Repeat the preceding steps to install additional DIMMs as needed.
- **7.** Plug the NVMEM battery into the controller module.

Make sure that the plug locks down to the socket on the controller module.

## <span id="page-7-0"></span>**Reinstalling the controller module and booting the system**

After you replace a component within the controller module, you must reinstall the controller module in the system chassis and boot it to a state where you can run diagnostic tests on the replaced component.

#### **About this task**

For HA pairs , the sequence in which you reinstall the controller module is especially important because it attempts to reboot as soon as you completely seat it in the chassis.

#### **Steps**

- **1.** Close the controller module by sliding the cover over it until the release button clicks to confirm the closure.
- **2.** Align the end of the controller module with the opening in the chassis, and then gently push the controller module halfway into the system.

**Note:** Do not completely insert the controller module in the chassis until instructed to do so.

**3.** Reinstall the cable management arms and recable the controller module, as needed.

If you removed the media converters (SFPs), remember to reinstall them if you are using fiber optic cables.

**4.** Complete the reinstall of the controller module:

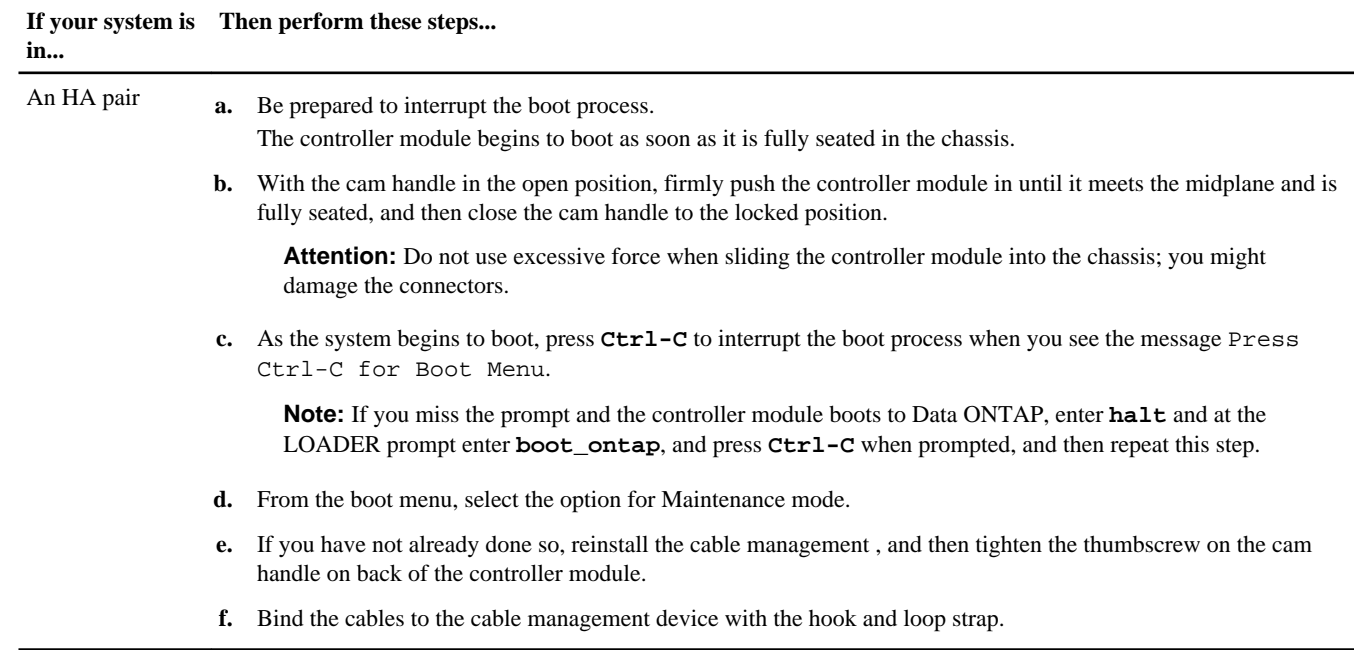

<span id="page-8-0"></span>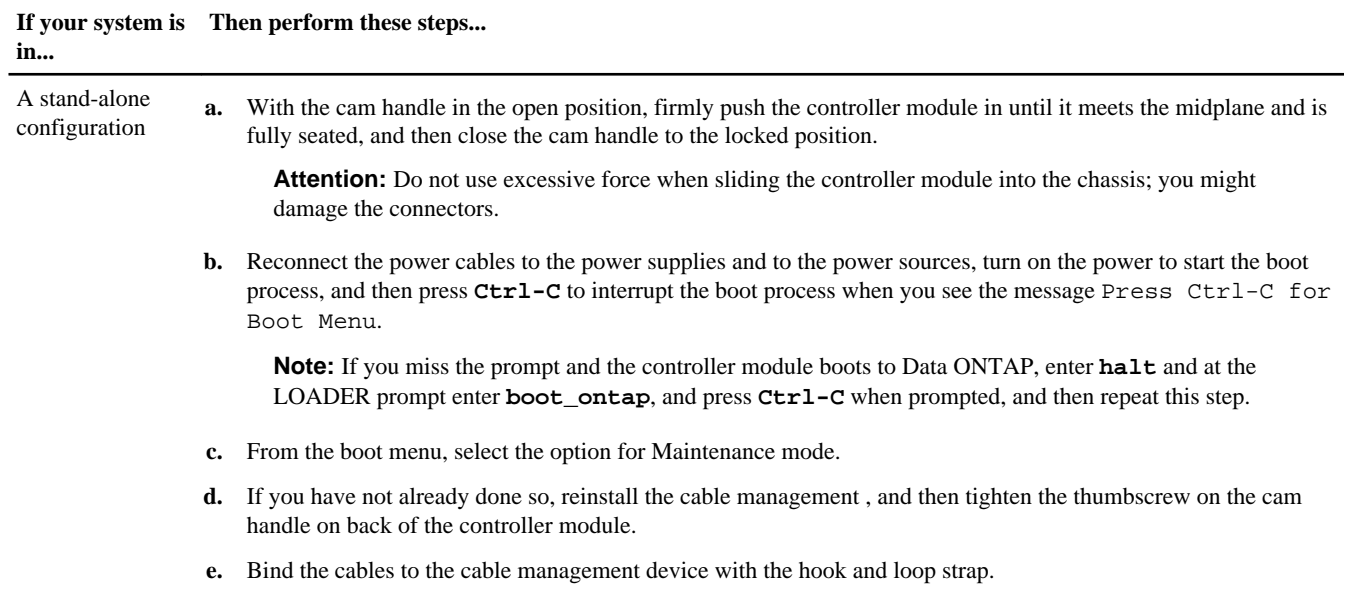

### **Running diagnostics on the DIMM**

After installing a new DIMM, you should run diagnostics.

#### **Steps**

- **1.** If the boot process was interrupted too late and the Boot Menu appeared, perform the following steps:
	- a. Select the Maintenance mode option from the displayed menu.
	- b. After the system boots to Maintenance mode, enter the following command at the prompt:

#### **halt**

After you issue the command, wait until the system stops at the LOADER prompt.

**Important:** During the boot process, you might see the following prompts:

• A prompt warning that when entering Maintenance mode in an HA configuration you must ensure that the healthy node remains down.

You can safely respond **y** to these prompts.

**2.** On the node with the replaced component, enter the following command at the LOADER prompt:

#### **boot\_diags**

**Note:** You must enter this command from the LOADER prompt for system-level diagnostics to function properly. The boot\_diags command starts special drivers designed specifically for system-level diagnostics.

**Important:** During the boot\_diags process, you might see the following prompts:

• A prompt warning that when entering Maintenance mode in an HA configuration you must ensure that the partner remains down.

You can safely respond **y** to these prompts.

The Maintenance mode prompt (\*>) appears.

- **3.** Clear the status logs by entering the following command:
	- **sldiag device clearstatus**

**4.** Verify that the log is cleared by entering the following command:

#### **sldiag device status**

The following default response is displayed: SLDIAG: No log messages are present.

**5.** Check the status of the system memory by entering the following command at the prompt, depending on which DIMM was replaced:

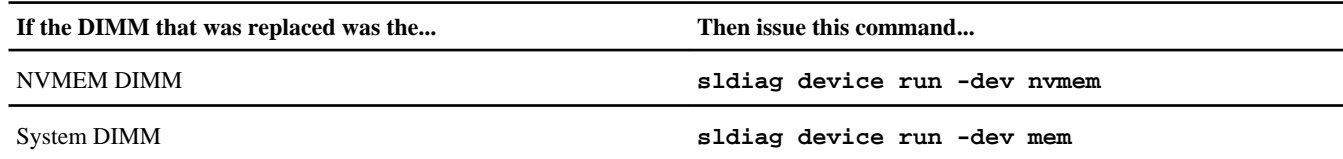

**6.** View the status of the test by entering the following command:

#### **sldiag device status**

Your storage system provides the following output while the tests are still running: There are still test(s) being processed. After all the tests are complete, the following response appears by default: \*> <SLDIAG:\_ALL\_TESTS\_COMPLETED>

**7.** Verify that no hardware problems resulted from the addition or replacement of hardware components on your system by entering the following command:

#### **sldiag device status [-dev devtype] [-name device] -long -state failed**

System-level diagnostics returns you to the prompt if there are no test failures, or lists the full status of failures resulting from testing the component.

**8.** Proceed based on the result of the preceding step:

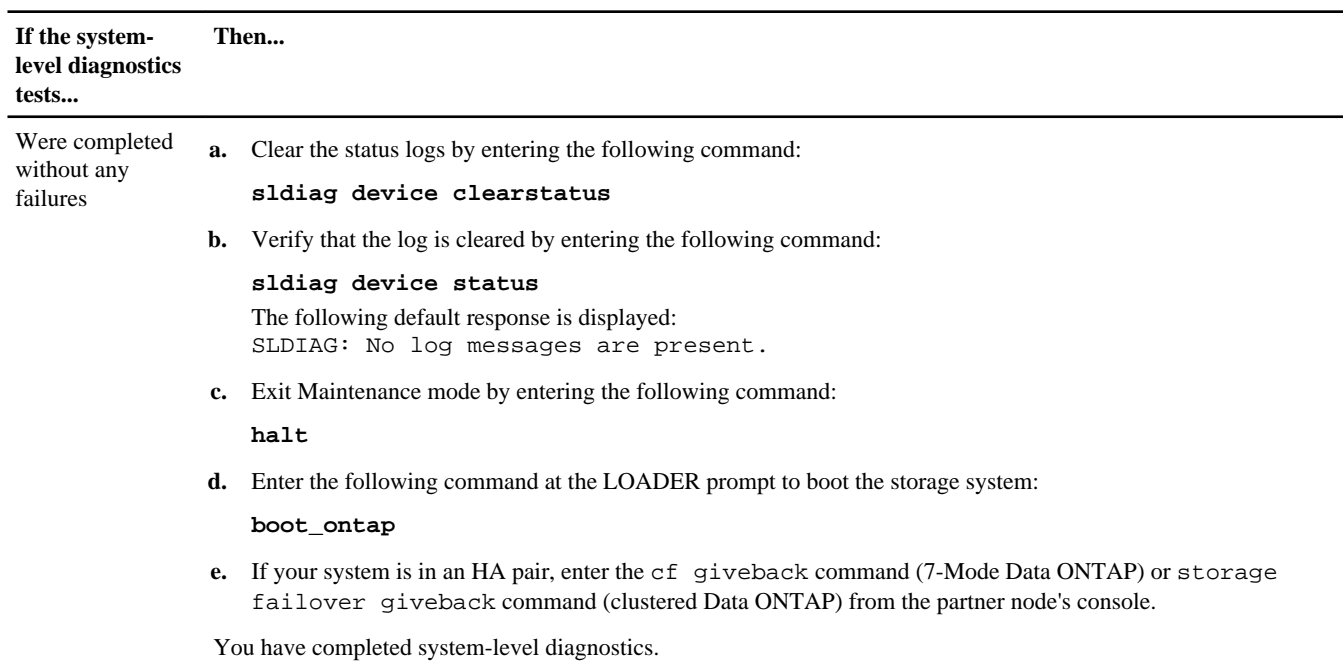

<span id="page-10-0"></span>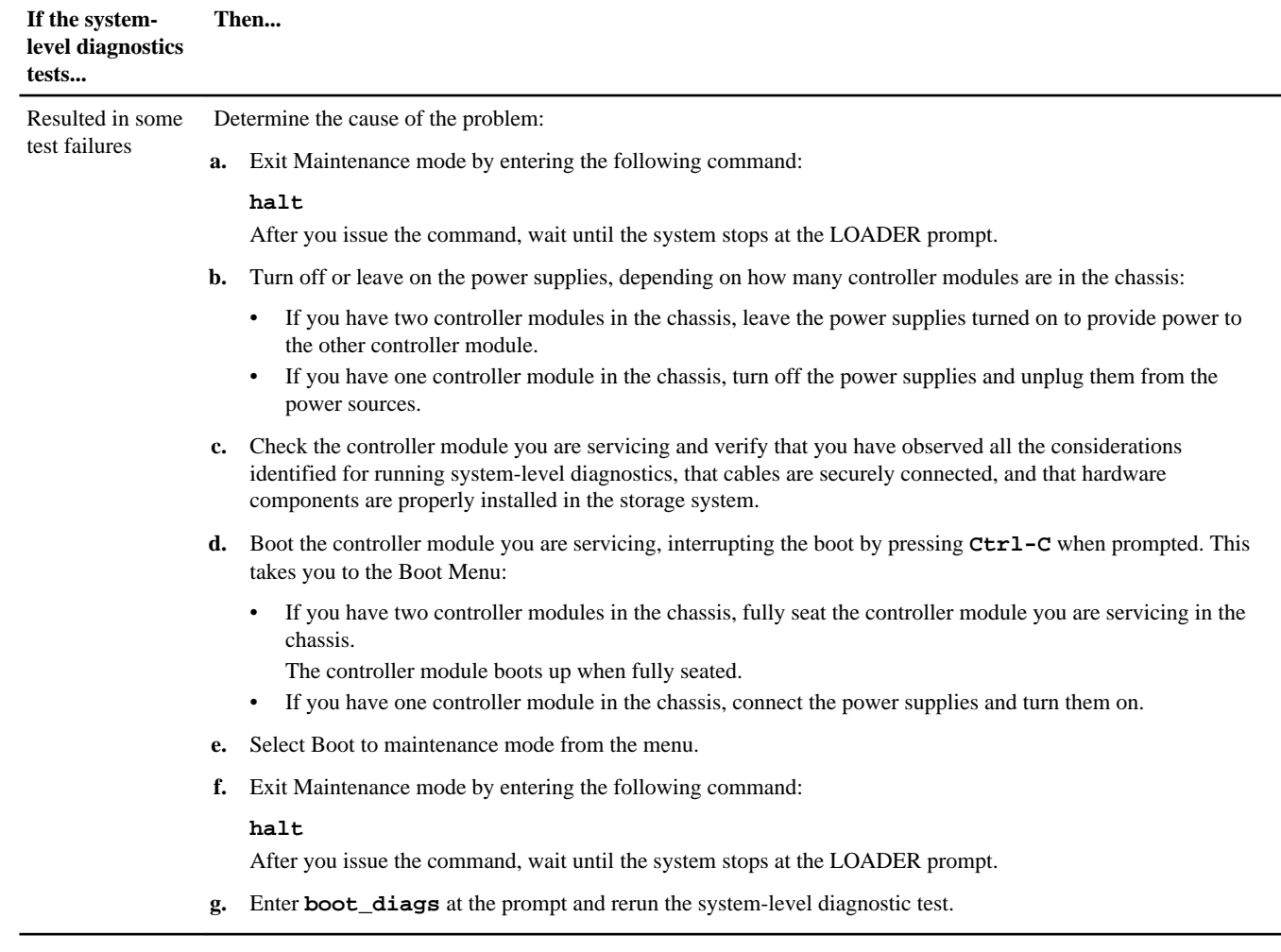

#### **Related information**

[System-Level Diagnostics Guide](https://library.netapp.com/ecm/ecm_get_file/ECMM1280391)

### **Completing the replacement process**

After you replace the part, you can return the failed part to NetApp, as described in the RMA instructions shipped with the kit. Contact technical support at the NetApp Support Site, 888-463-8277 (North America), 00-800-44-638277 (Europe), or +800-800-80-800 (Asia/Pacific) if you need the RMA number or additional help with the replacement procedure.

# **Copyright information**

Copyright © 1994–2014 NetApp, Inc. All rights reserved. Printed in the U.S.

No part of this document covered by copyright may be reproduced in any form or by any means—graphic, electronic, or mechanical, including photocopying, recording, taping, or storage in an electronic retrieval system—without prior written permission of the copyright owner.

Software derived from copyrighted NetApp material is subject to the following license and disclaimer:

THIS SOFTWARE IS PROVIDED BY NETAPP "AS IS" AND WITHOUT ANY EXPRESS OR IMPLIED WARRANTIES, INCLUDING, BUT NOT LIMITED TO, THE IMPLIED WARRANTIES OF MERCHANTABILITY AND FITNESS FOR A PARTICULAR PURPOSE, WHICH ARE HEREBY DISCLAIMED. IN NO EVENT SHALL NETAPP BE LIABLE FOR

ANY DIRECT, INDIRECT, INCIDENTAL, SPECIAL, EXEMPLARY, OR CONSEQUENTIAL DAMAGES (INCLUDING, BUT NOT LIMITED TO, PROCUREMENT OF SUBSTITUTE GOODS OR SERVICES; LOSS OF USE, DATA, OR PROFITS; OR BUSINESS INTERRUPTION) HOWEVER CAUSED AND ON ANY THEORY OF LIABILITY, WHETHER IN CONTRACT, STRICT LIABILITY, OR TORT (INCLUDING NEGLIGENCE OR OTHERWISE) ARISING IN ANY WAY OUT OF THE USE OF THIS SOFTWARE, EVEN IF ADVISED OF THE POSSIBILITY OF SUCH DAMAGE.

NetApp reserves the right to change any products described herein at any time, and without notice. NetApp assumes no responsibility or liability arising from the use of products described herein, except as expressly agreed to in writing by NetApp. The use or purchase of this product does not convey a license under any patent rights, trademark rights, or any other intellectual property rights of NetApp.

The product described in this manual may be protected by one or more U.S. patents, foreign patents, or pending applications.

RESTRICTED RIGHTS LEGEND: Use, duplication, or disclosure by the government is subject to restrictions as set forth in subparagraph (c)(1)(ii) of the Rights in Technical Data and Computer Software clause at DFARS 252.277-7103 (October 1988) and FAR 52-227-19 (June 1987).

# **Trademark information**

NetApp, the NetApp logo, Network Appliance, the Network Appliance logo, Akorri, ApplianceWatch, ASUP, AutoSupport, BalancePoint, BalancePoint Predictor, Bycast, Campaign Express, ComplianceClock, Customer Fitness, Cryptainer, CryptoShred, CyberSnap, Data Center Fitness, Data ONTAP, DataFabric, DataFort, Decru, Decru DataFort, DenseStak, Engenio, Engenio logo, E-Stack, ExpressPod, FAServer, FastStak, FilerView, Fitness, Flash Accel, Flash Cache, Flash Pool, FlashRay, FlexCache, FlexClone, FlexPod, FlexScale, FlexShare, FlexSuite, FlexVol, FPolicy, GetSuccessful, gFiler, Go further, faster, Imagine Virtually Anything, Lifetime Key Management, LockVault, Manage ONTAP, Mars, MetroCluster, MultiStore, NearStore, NetCache, NOW (NetApp on the Web), Onaro, OnCommand, ONTAPI, OpenKey, PerformanceStak, RAID-DP, ReplicatorX, SANscreen, SANshare, SANtricity, SecureAdmin, SecureShare, Select, Service Builder, Shadow Tape, Simplicity, Simulate ONTAP, SnapCopy, Snap Creator, SnapDirector, SnapDrive, SnapFilter, SnapIntegrator, SnapLock, SnapManager, SnapMigrator, SnapMirror, SnapMover, SnapProtect, SnapRestore, Snapshot, SnapSuite, SnapValidator, SnapVault, StorageGRID, StoreVault, the StoreVault logo, SyncMirror, Tech OnTap, The evolution of storage, Topio, VelocityStak, vFiler, VFM, Virtual File Manager, VPolicy, WAFL, Web Filer, and XBB are trademarks or registered trademarks of NetApp, Inc. in the United States, other countries, or both.

IBM, the IBM logo, and ibm.com are trademarks or registered trademarks of International Business Machines Corporation in the United States, other countries, or both. A complete and current list of other IBM trademarks is available on the web at [www.ibm.com/legal/copytrade.shtml](http://www.ibm.com/legal/copytrade.shtml).

Apple is a registered trademark and QuickTime is a trademark of Apple, Inc. in the United States and/or other countries. Microsoft is a registered trademark and Windows Media is a trademark of Microsoft Corporation in the United States and/or other countries. RealAudio, RealNetworks, RealPlayer, RealSystem, RealText, and RealVideo are registered trademarks and RealMedia, RealProxy, and SureStream are trademarks of RealNetworks, Inc. in the United States and/or other countries.

All other brands or products are trademarks or registered trademarks of their respective holders and should be treated as such.

NetApp, Inc. is a licensee of the CompactFlash and CF Logo trademarks.

NetApp, Inc. NetCache is certified RealSystem compatible.

# **How to send your comments**

You can help us to improve the quality of our documentation by sending us your feedback.

Your feedback is important in helping us to provide the most accurate and high-quality information. If you have suggestions for improving this document, send us your comments by email to *[doccomments@netapp.com](mailto:doccomments@netapp.com)*. To help us direct your comments to the correct division, include in the subject line the product name, version, and operating system.

You can also contact us in the following ways:

- NetApp, Inc., 495 East Java Drive, Sunnyvale, CA 94089 U.S.
- Telephone: +1 (408) 822-6000
- Fax:  $+1$  (408) 822-4501
- Support telephone: +1 (888) 463-8277